# SIS 6326

# **3D GRAPHIC ACCELERATOR**

MANUAL

## SIS 6326

| Content:                                                         |    |
|------------------------------------------------------------------|----|
| 1. SIS 6326                                                      | 2  |
| 1.1 SIS 6326 Features                                            | 2  |
| 2. SIS 6326 Board Outline                                        | 3  |
| 2.1 SP6326A                                                      | 3  |
| 2.2 SP6326D                                                      | 3  |
| 2.3 SP6326i                                                      | 4  |
| 2.4 Feature Connector Pin Out (26 Pin)                           | 4  |
| 3. Resolutions and colors supported:                             | 5  |
| 4. Hardware Installation                                         | 6  |
| 4.1 Package Contents                                             | 6  |
| 4.2 Installing the Card                                          | 6  |
| 5. Smart Installation                                            | 7  |
| 6. Manually install Windows 95 & Windows 98 & Windows Me drivers | 9  |
| 6.1 Installation and Setup                                       | 9  |
| 6.1.1 Windows95                                                  | 9  |
| 6.1.2 Windows98 & Windows ME                                     | 9  |
| 6.2 How to Change Color Depth and Resolution                     | 10 |
| 6.3 How to Change Refresh Rate                                   | 10 |
| 7. Windows NT 4.0                                                | 12 |
| 8. Windows 2000                                                  | 12 |
| FCC Statement                                                    | 13 |
| Warning:                                                         | 13 |
| Trademark Acknowledgments                                        | 13 |

#### 1. SIS 6326

Memory Size: 4M or 8M SP6326: Use 512K\*32, 1M\*32 SGRAM or 1M\*16 SDRAM on Board

#### 1.1 SIS 6326 Features

#### AGP Interface (6326A/6326D only)

- Supports AGP 1.0 compliant configuration setting
- Supports AGP 133MHz

#### PCI Bus Interface (6326i only)

- Supports 32-bit PCI local bus standard Revision 2.1 compliant
- Supports PCI bus master for 3D texture fetch
- Built-in 128 bits read cache to enhance frame buffer read performance

#### High Performance & High Quality 3D Accelerator

- Built-in a high performance 3D engine
- Built-in a high quality 3D engine

#### High Performance 2D Accelerator

- Built-in 42 double-words hardware command queue
- Built-in Direct Draw Accelerator
- Supports burst frame buffer read/write for SDRAM/SGRAM
- Built-in 64x64x2 bit-mapped hardware cursor
- Maximum 8M Bytes frame buffer with linear addressing
- Built-in 4 stages engine write-buffer
- Built-in 64x32 CRT FIFO to support super high resolution graphics modes

#### Complete TV-OUT Solution(6326A/6326i optional only)

- Built-in complete NTSC/PAL video encoder
- Supports NTSC/PAL interlaced display in
- Supports under-scan and over-scan scaling

#### Video Accelerator

- Supports single frame buffer architecture
- Supports bi-linear video interpolation with integer increments of 1/64
- Supports Direct Draw Drivers

#### **Display Memory Interface**

- Supports SDRAM, and SGRAM timing
- Supports 8MB memory configurations
- Supports up to 1Mx16 SDRAM and 1Mx32 SGRAM types up to 90 MHz

#### **High Integration**

- Built-in programmable24-bit true-color RAMDAC up to 175MHz pixel clock
- Built-in two 196x64 video line buffers for MPEG video playback

#### Full Software Support

Windows2000, WindowsNT4.0/5.0, WindowsMe, Windows98 and Windows95

#### 2. SIS 6326 Board Outline

#### 2.1 SP6326A

8M on board use 1Mx32x2 or 1Mx16x4 4M on board use 512kx32x2 or 1Mx32x1 or 1Mx16x2

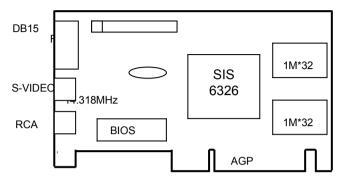

#### NOTE: TV output connector and encoder are reserved for optional.

#### 2.2 SP6326D

8M on board use 1Mx32x2 4M on board use 512kx32x2 or 1Mx32x1

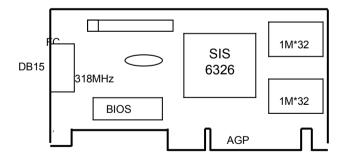

#### 2.3 SP6326i

8M on board use 1Mx32x2 or 1Mx16x4 4M on board use 512kx32x2 or 1Mx32x1 or 1Mx16x2

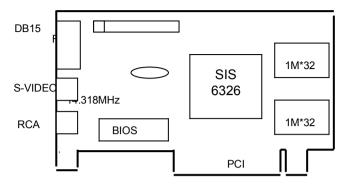

NOTE: TV output connector and encoder are reserved for optional.

#### 2.4 Feature Connector Pin Out (26 Pin)

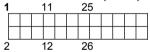

Pin [1,3,5,7,9,11,13,15]: VID [0-7] Pin [8,10]: HAD [0-1] Pin [12]: HCTL Pin [14]: SCL Pin [26]: SDA Pin [2,4,6,16,18,20,22,25]: Ground Pin [17]: PIXCLK Pin [19]: VIPCLK Pin [21,23,24]: NC

### 3. Resolutions and colors supported:

|           | Bits<br>Per<br>pixel | Memory<br>Req.<br>(MB) | Refresh Rates (HZ)     |
|-----------|----------------------|------------------------|------------------------|
|           | 8                    | 1MB                    | 60/72/75/85/100/120    |
| 640*480   | 16                   | 1MB                    | 60/72/75/85/100/120    |
|           | 32                   | 2MB                    | 60/72/75/85/100/120    |
| 800*600   | 8                    | 1MB                    | 56/60/72/75/85/100/120 |
|           | 16                   | 1MB                    | 56/60/72/75/85/100/120 |
|           | 32                   | 2MB                    | 56/60/72/75/85/100/120 |
|           | 8                    | 1MB                    | 43i/60/70/75/85/100    |
| 1024*768  | 16                   | 2MB                    | 43i/60/70/75/85/100    |
|           | 32                   | 4MB                    | 43i/60/70/75/85/100    |
|           | 8                    | 2MB                    | 43i/60/75/85           |
| 1280*1024 | 16                   | 4MB                    | 43i/60/75/85           |
|           | 32                   | 8MB                    | 43i/60/75/85           |
| 1600*1200 | 8                    | 2MB                    | 60/65                  |
|           | 16                   | 4MB                    | 60/65                  |
|           | 32                   | 8MB                    | 60/65                  |

#### 4. Hardware Installation

### 4.1 Package Contents

- SIS 6326 3D Accelerator card. 1.
- 2. CD title or Software diskettes
- 3 This manual

- 4.2 Installing the Card
   Turn off your computer.
   Remove the cover of the computer per the owner's manual.
- 3. Install the card in the AGP bus slots.
- Replace the cover. 4.

#### 5. Smart Installation

- For Windows 95 OSR2.1, Windows 98, Windows ME 5.1 Put the DRIVERS CD in your CD-ROM
- 5.2 Click the Driver installation

| sı. SmartInstall                                |                       |                        | ×                        |
|-------------------------------------------------|-----------------------|------------------------|--------------------------|
| Disc<br>information                             | System<br>information | Driver<br>installation | Additional installations |
| Display<br>settings                             | Visit our<br>website  | Help                   | Exit                     |
| ★ English Deutsch Liftrançais<br>● 日語 繁體中文 简体中文 |                       |                        |                          |

**5.3** If everything fine, screen will show **Confirm Installation** window. Then Select the **OK** 

| Confirm Installation                                                                    |                            | ×              |
|-----------------------------------------------------------------------------------------|----------------------------|----------------|
| System information<br>Your operating system:<br>Your video card:<br>Your video chipset: | Windows 98<br>SiS<br>6326  | Cancel<br>Help |
| Driver information                                                                      | e:\Drivers\SIS\6326 Browse |                |

5.4 Now appears the Driver Confirmation window Select the Install

| Driver Confirmation                                                                                                    | ×              |
|----------------------------------------------------------------------------------------------------|----------------|
| SiS 6326 V1.26A<br>SiS 6326 V1.26A<br>This driver is going to be installed onto your system.<br>Click "Install" to accept or "Cancel" to quit the<br>installation. | Cancel<br>Help |

#### 5.5 Then restart your computer.

| System S | ettings Change 🛛 🔀                                                       |  |
|----------|--------------------------------------------------------------------------|--|
| ?        | You must restart your computer before the new settings will take effect. |  |
|          | Do you want to restart your computer now?                                |  |

#### 6. Manually install Windows 95 & Windows 98 & Windows Me drivers

#### 6.1 Installation and Setup

#### 6.1.1 Windows95

If you can find E:\drivers\sis\6326\win9X\setup.exe, this is the sis standard drivers install program; this setup program will install VGA drivers and utilities.

If there is no such "setup.exe" file, please follow these steps below to install VGA drivers.

- Insert the DISC (CD Title Driver).
- Select Control Panel from My Computer group.
- Select the **Display** icon
- Double-click on the Display icon in the Setting -> Control Panel folder. You can also click the right mouse button anywhere on the desktop and select the Properties option form the pop-out menu.
- Click the Settings tab.
- Click the change Display Type button.
- Click the Have Disk button.
- Change directories and Select 6326M.inf Disc (CD Title) is E:\drivers\SIS\6326\WIN9X

Note: "E:"-> CD Drive "SIS"-> VGA chip brand name "6326"-> VGA model name

- Select AGP driver form the list and click the OK button. If a message stating that one
  or more driver files is older than the files on the system respond YES to overwrite the
  files.
- Click the Close button and Apply button, and restart your computer.

#### 6.1.2 Windows98 & Windows ME

If you can find E:\drivers\sis\300\_305\win9X\setup.exe, this is the sis standard drivers install program; this setup program will install VGA drivers and utilities.

If there is no such "setup.exe" file, please follow these steps below to install VGA drivers.

- Insert the DISC (CD Title Driver).
- Select Control Panel from My Computer group.
- Select the **Display** icon
- Double-click on the Display icon in the Setting -> Control Panel folder. You can also click the right mouse button anywhere on the desktop and select the Properties option form the pop-out menu.
- Click the **Settings** tab.
- Then show [Unknown Device.] Properties tab Select Adapter
- Then show Standard PCI Graphics.... tab Select Change
- Then show Update Device .... tab Select Next
- Then show Update Device .... tab Select Search for a better..... Then select next.
- Then show Update Device .... tab If the Specify a location is wrong Please select Brows

• Then show Browse for Folder tab

Select E:\drivers\SIS\6326\WIN9X or WINME

Note: "E:"-> CD Drive "SIS"-> VGA chip brand name "6326"-> VGA model name Then select OK

- Then show Update Device Driver Wizard tab Select CD-ROM driver Click the Specify a locator, if right Then select next
- Then show Update Device Driver Wizard tab Select Next
- Then show Update Device Driver Wizard tab Select Finish
- Then show System Settings Change tab Select OK

#### 6.2 How to Change Color Depth and Resolution

- 1. Make sure that you have installed windows95/98 Driver.
- 2. Click on the Start box in the lower left corner and proceed to Control Panel.
- 3. Inside the Control panel group, click on Display icon to open the Display Properties folder and select the Setting table
- 4. Click on the pull-down arrow from the Color palette area to select color depth or adjust the sliding bar to either Less or More from the Desktop area
- Select OK to restart WINDOWS95 and new color depth or the new resolution takes effect.

#### 6.3 How to Change Refresh Rate

- 1. Make sure that you have installed windows95/98 Driver. Click on the **Start** box in the lower left corner and proceed to Setting, **Control Panel**
- 2. Inside the **Control panel** group, click on **Display** icon to open the **Display Properties** folder and choose **Settings** click the **Advance Settings** choose **Adapter**
- 3. Click on the Refresh Rate sub window to change refresh rate
- 4. Select **OK** and new refresh rate takes effect

| SiS 6326 V1.26A Properties ? 🗙 |                                            |  |
|--------------------------------|--------------------------------------------|--|
| General Adapter Monito         | or Performance Color Management            |  |
|                                |                                            |  |
| <b>₩₩</b> SiS 6326 V1.26       | A <u>C</u> hange                           |  |
| Adapter / Driver informa       | ation                                      |  |
| Manufacturer:                  | SiS                                        |  |
| Chip type:                     | 6326 Rev D2                                |  |
| DAC type:                      | Internal                                   |  |
| Memory:                        | 8 MB                                       |  |
| Features:                      | DirectDraw 1.00                            |  |
| Software version:              | 4.0                                        |  |
| Current files:                 | sis6326m.drv,*vdd,sis6326m.vxd,dd326_32.dl |  |
| D. ()                          |                                            |  |
| Refresh rate                   |                                            |  |
| Optimal                        | <u> </u>                                   |  |
| Adapter default                |                                            |  |
| 43 Hz                          |                                            |  |
| 60 Hz                          |                                            |  |
| 70 Hz<br>75 Hz                 |                                            |  |
| 85 Hz                          |                                            |  |
|                                |                                            |  |
|                                | OK Cancel Apply                            |  |

**Note:** If your monitor is not Branded or Plug&Play, you will only see Adapter default and optimal. Please contact your monitor supplier to get right or compatible drivers for your monitor. Otherwise you cannot select the refresh rate you wanted.

- Refresh Rate default is Optimal.
- If you change Refresh Rate from Optimal to another, you must be to restart WINDOWS 95 or 98 or ME

#### 7. Windows NT 4.0

The following steps describe how to install Windows NT4.0 display drivers

- 1. Select **Control Panel** from the **Main** group.
- 2. Select the **Display** icon.
- 3. Select Change Display Type.
- 4. Select Change from the Adapter Type area.
- 5. Select Other.
- 6. Place the Disc (CD Title) into Driver. Click **OK**.
- 7. Select Install and click "YES" when the Installing Driver dialog box appears.
- 8. When the Windows NT **Setup** dialog box appears select CDROM, and click "**Continue**".

#### 8. Windows 2000

First time install drivers under windows2000

- 1. When system boot up, system will prompt find new device. Suppose the device is VGA, now system will find the default drivers for you.
- If you want to install our drivers along with the SP6326 pack. Please put the drivers CD in your CDROM drive. If now shows SmartInstall window, please click EXIT button to quit.
- Drivers for windows2000 are located at \2000drv\sis\6326\win2000 or \drivers\sis\ 6326\win2000
- If the drivers is very new may not certified by Microsoft, if so, system will prompt you the drivers do not have "digital signature", still you can force to install.
- 5. Follow on screen instructions will finish the installation.

The following steps describe how to update Windows2000 display drivers

- 1. Place the Disc (CD Title) into CDROM Drive. If now shows SmartInstall window, please click **EXIT** button to quit
- Right click mouse button on Desktop Area, now shows a sub menu window. Please select Properties.
- 3. Now come up **Display Properties** window, please select **Settings** on the top.
- 4. Select Advanced
- 5. Select Adapter.
- 6. Select Change
- Now comes up an update driver's wizard window. Please follow the on screen instruction.
- Please specify the drivers location at your CDROM letter: \2000drv\sis\6326\ win2000 or \drivers\sis\6326\win2000 or the directory where you put your drivers
- 9. Select **Install** and click "**YES**" when the Installing Driver dialog box appears. If the drivers is very new may not certified by Microsoft, if so, system will prompt you the drivers do not have "digital signature", still you can force to install.

A message appears stating that drivers were successfully installed. Click **OK**. Another message appears stating that the driver could not be restarted dynamically. Restart Windows2000 to run the new driver. Click **OK**.

#### FCC Statement

This device complies with part 15 of the FCC Rules. Operation is subject to the following two conditions. (1). This device may not cause harmful interference. (2). This device must accept any interference received, including interference that may cause undesired operation

#### Warning:

Note: This equipment has been tested and found to comply with the limits for a Class B digital device, pursuant to Part 15 of FCC Rules. These limits are designed to provide reasonable protection against harmful interference in a residential installation. This equipment generates, used and can radiate radio frequency energy and, if not installed and used in accordance with the instructions, may cause harmful interference will not occur in a particular installation. If this equipment does cause harmful interference to radio or television reception, which can be determined by turning the equipment off and on, the user is encouraged to try to correct the interference by one or more of the following measures:

- Reorient or relocate the receiving antenna
- Increase the separation between the equipment and receiver.
- Connect the equipment into an outlet on a circuit different form that to which the receiver in connected.
- Consult the dealer or an experienced radio/TV technician for help.

Notice:

(1) An Unshielded-type power cord is required in order to meet FCC emission limits and also to prevent interference to the nearby radio and television reception. It is essential that only the supplied power cord by used.

(2) Use only shielded cables to connect I/O devices to this equipment.3

(3) Changes or modifications not expressly approved by the party responsible for compliance could void the use's authority to operate the equipment.

#### Trademark Acknowledgments

All brand names and trademarks are the property of their owners.